# **KODIAK QUICK GUIDE: Classlist**

#### **Overview**

The Classlist is a central area for viewing information about students. You can use the Classlist to send email to your students, view their profiles, add participants to your course, and print the class list. You can also use it to see a list of all students enrolled in your course and which students are online.

#### **How to Access the Classlist**

Click **Classlist** on your course navigation bar.

#### **In This Guide**

- Checking who is Online
- Sending an Email
- Viewing Student Profiles
- Adding a Participant

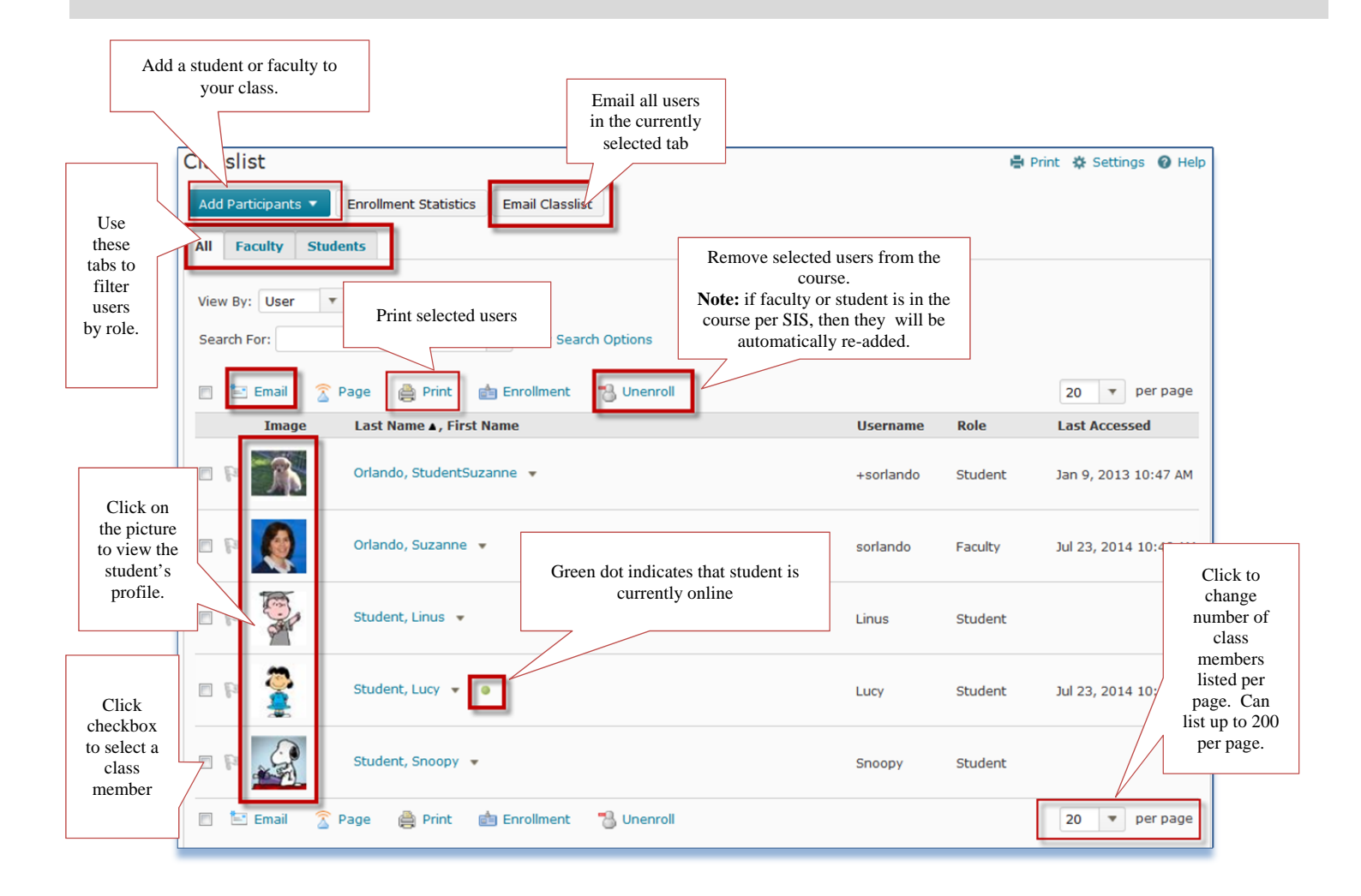

This guide is a derivative of DePaul University's "Quickguide -Classlist", downloaded June 2014 from http://teachingcommons.depaul.edu/technology/D2L/ and is released under the Creative Commons BY-NC-SA 3.0 License, which can be viewed at http://creativecommons.org/licenses/by-nc-sa/3.0/

### *Checking who is online*

The Online Status icon is displayed beside the name of users that are currently logged into Kodiak.

### *Sending an Email*

#### **Send an Email to your Entire Class**

- 1. From the "Classlist" page, click the **Email Classlist**  button (Figure 1). A page will open that displays a list of students who will receive the email.
- 2. Click **Send Email** at the bottom of the page.
- 3. Enter your subject and message in the appropriate fields. To add an attachment, click **Upload** and locate the file on your computer (Figure 2).
- 4. When you have finished your email, click **Send** in the upper-left corner (Figure 3).

### **Send an Email to Selected Students**

- 1. From the "Classlist" page, select the checkbox next to the students you want to email.
- 2. Click Email (Figure 4).
- 3. Enter your subject and message in the appropriate fields. To add an attachment, click **Upload** and locate the file on your computer.
- 4. When you have finished your email, click **Send** in the upper-left corner (Figure 3).

## *Viewing Student Profiles*

To view a student's profile, simply click the picture or picture placeholder next to his or her name (Figure 5). **Note**: Students must fill out their profiles manually in order for information to appear here.

## *Adding a Participant*

Users with a Faculty role in a Kodiak classroom can add a student or other faculty members to the classroom.

- 1. On the "Classlist" page, click **Add Participants**.
- 2. Click **Add existing users** (Figure 6).

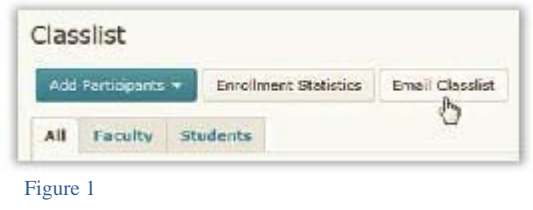

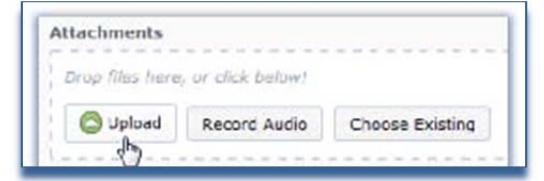

#### Figure 2

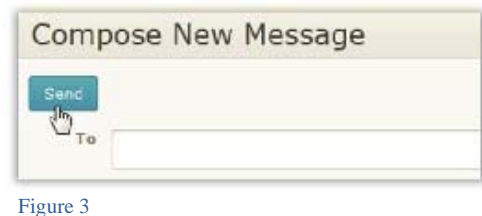

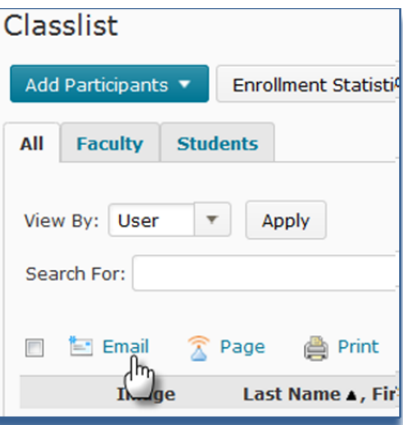

Figure 4

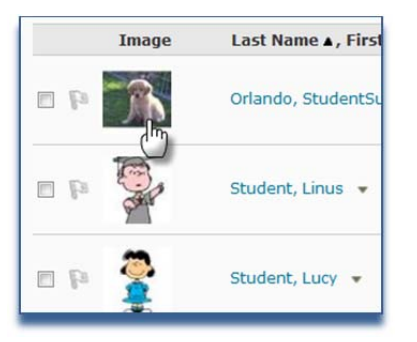

Figure5

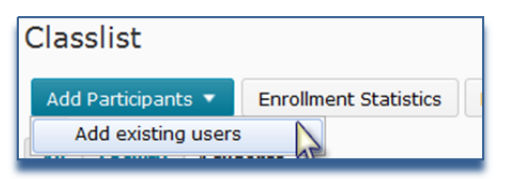

Figure 6

This guide is a derivative of DePaul University's "Quickguide -Classlist", downloaded June 2014 from http://teachingcommons.depaul.edu/technology/D2L/ and is released under the Creative Commons BY-NC-SA 3.0 License, which can be viewed at http://creativecommons.org/licenses/by-nc-sa/3.0/

- 3. In the "Search for" field, enter the name of the participant you would like to add, and then click search icon (Figure 7).
- 4. Select the participant from the list of results by selecting the checkbox to the left of his or her name.
- 5. Click the "Select a Role" drop-down menu, to select the role for the new participant.
- 6. Click **Enroll Selected Users** (Figure 8).
- 7. Click **Done.**

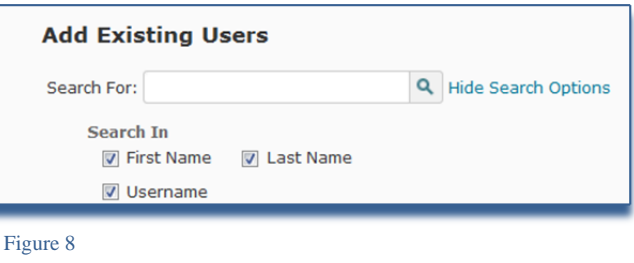

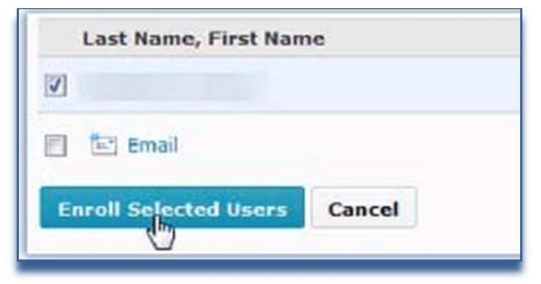

Figure 9